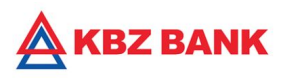

# **KBZ iBanking – Online Tax Payment User Guide**

### **KBZ iBanking Online Tax Payment**

**Online Tax Payment feature is to provide convenience and time-saving way for corporate and retail customers to make Corporate and Employee Tax payments to Internal Revenue Department (IRD) via KBZ Bank online banking.**

- **● Pay Bills anytime 24/7 online**
- **● Safe and easy to use**
- **● Replace cash payments transactions**
- **● No need to queue and pay OTC at Branch.**

#### **KBZ iBanking Tax Payment Process**

- 1. Login to "KBZ iBanking" [https://ibanking.kbzbank.com](https://ibanking.kbzbank.com/)
- 2. Select "Payments" from the menu
- 3. Select "Tax Payment"
- 4. Enter "TIN Number"
- 5. Fill "Payment Details":
	- Debit Account
	- Tax Type
	- Payment Type
	- Tax Period
	- Income Year
	- Amount
	- Email Address
- 6. Enter OTP & Submit to complete payment
- **7.** Save "Receipt"

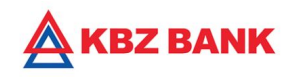

## **Tax Bill Payment**

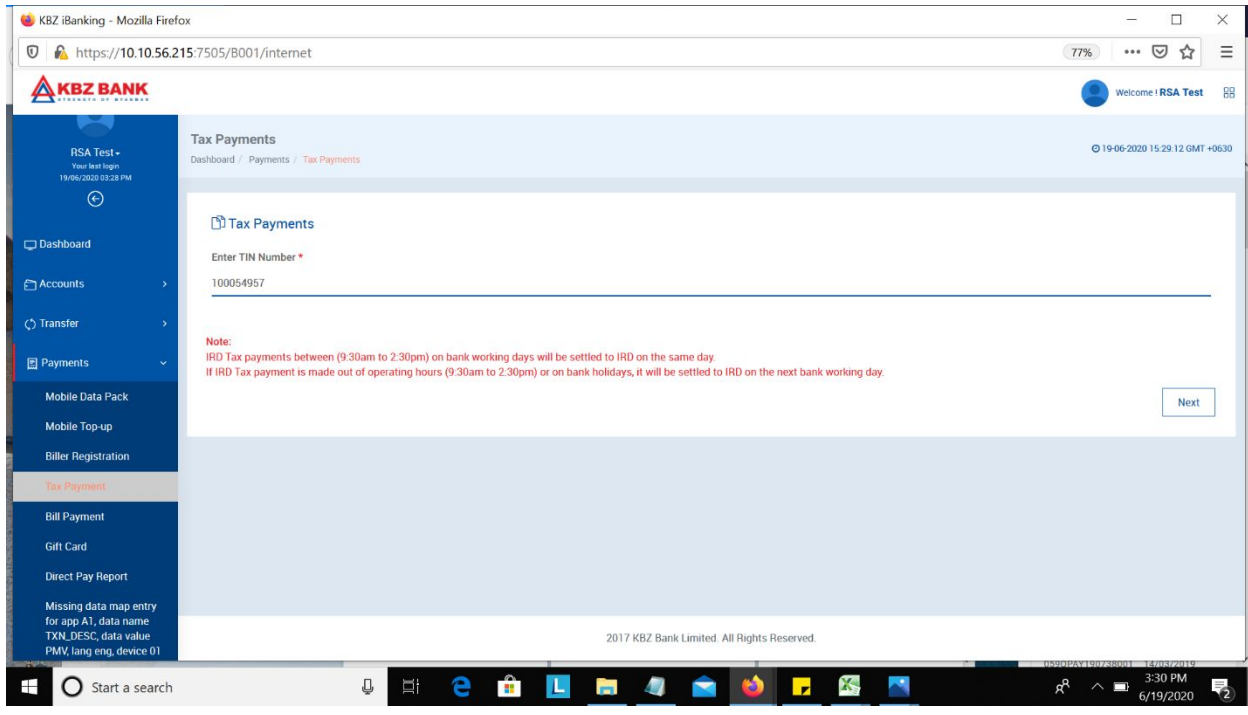

1. Please enter company *TIN Number.* (\* please read important note in red before clicking the *NEXT* button).

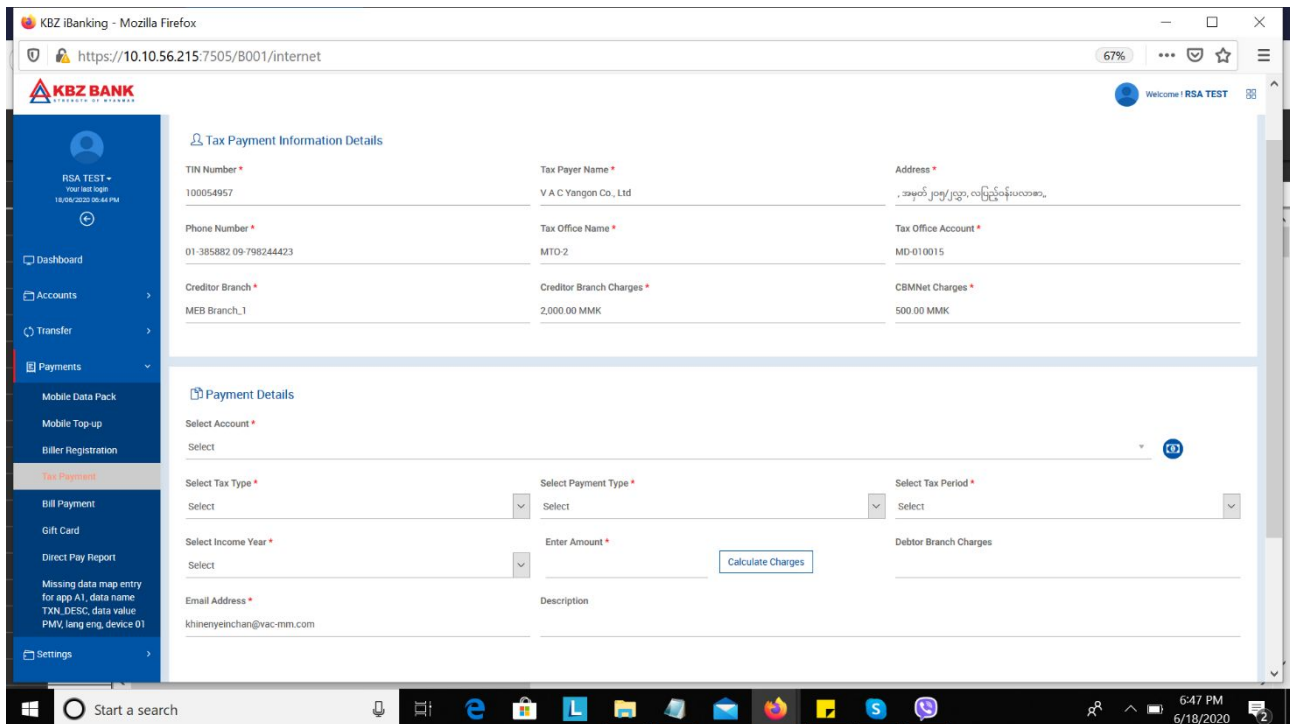

2. After enter *TIN Number*, KBZ iBanking will display *Tax Payment Information Details* automatically.

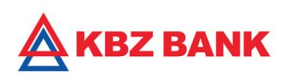

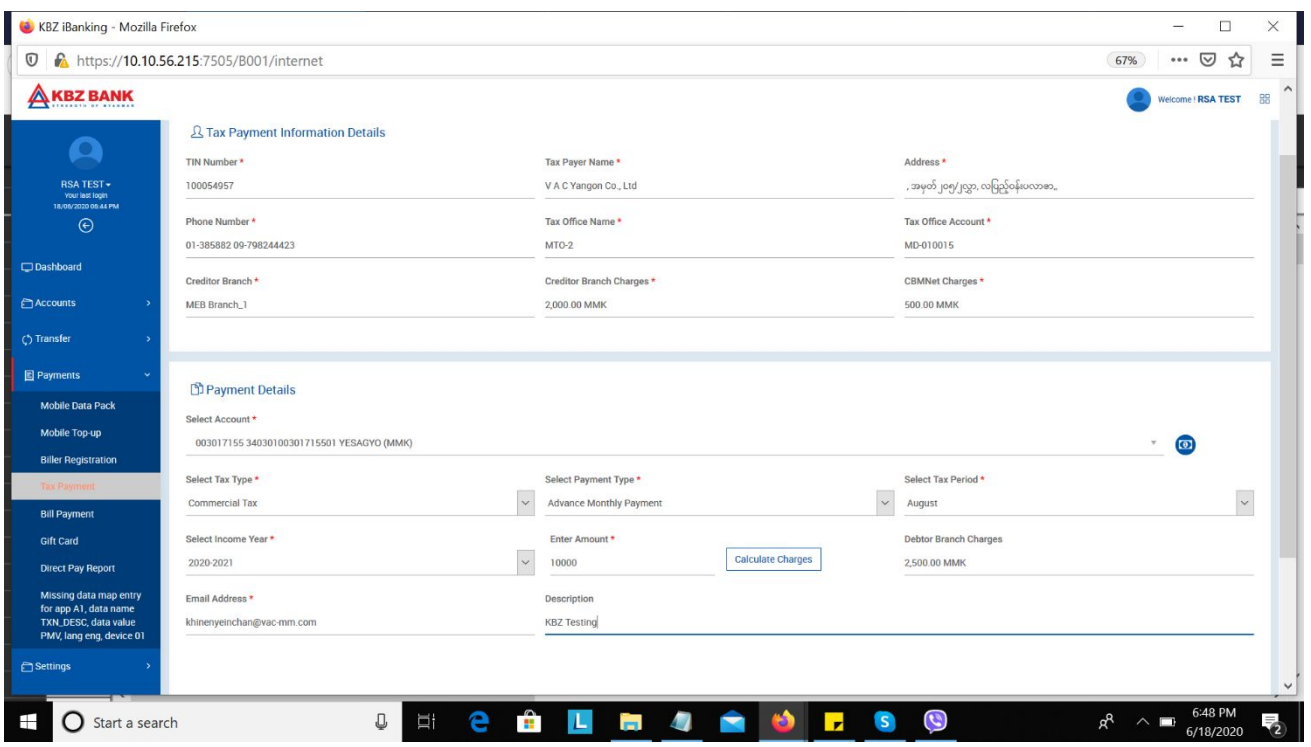

3. Select *Payment Details* and enter *Amount*. Click *Calculate Charges*.

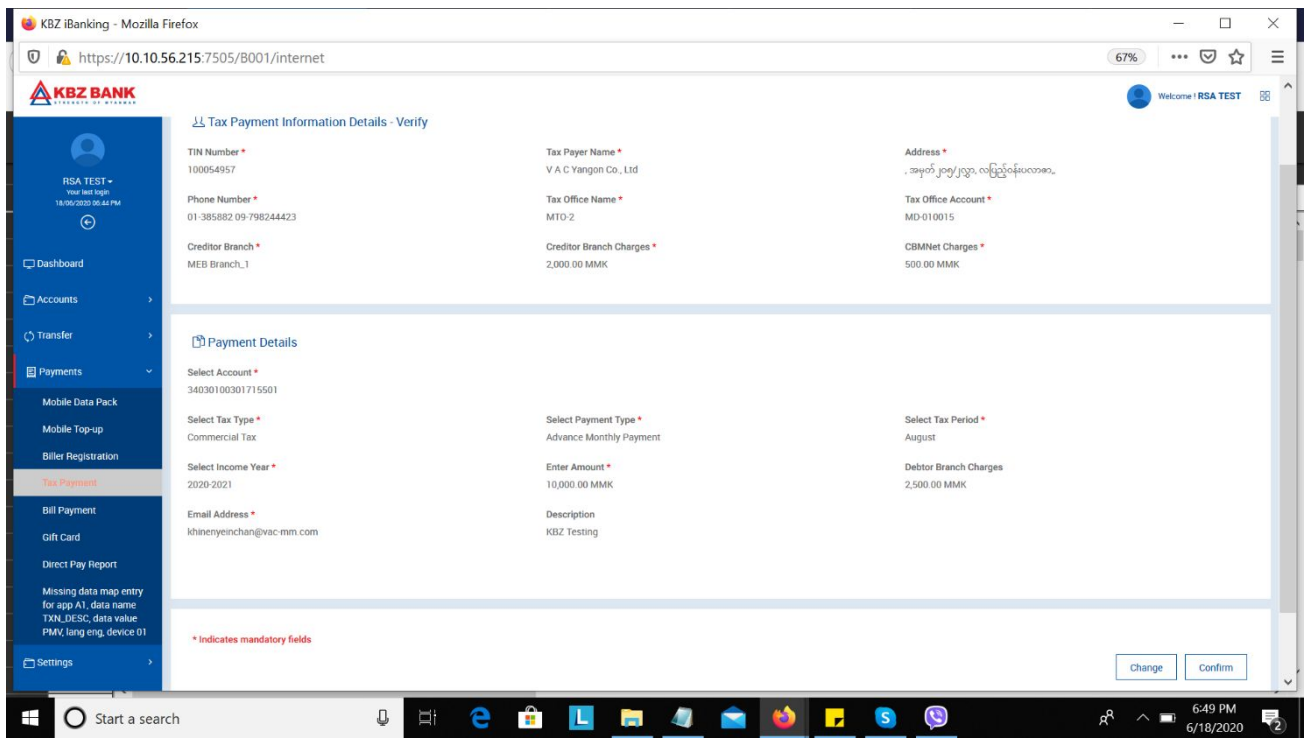

4. After entering *Mandatory Fields*, click *Confirm*.

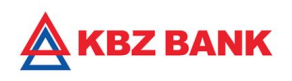

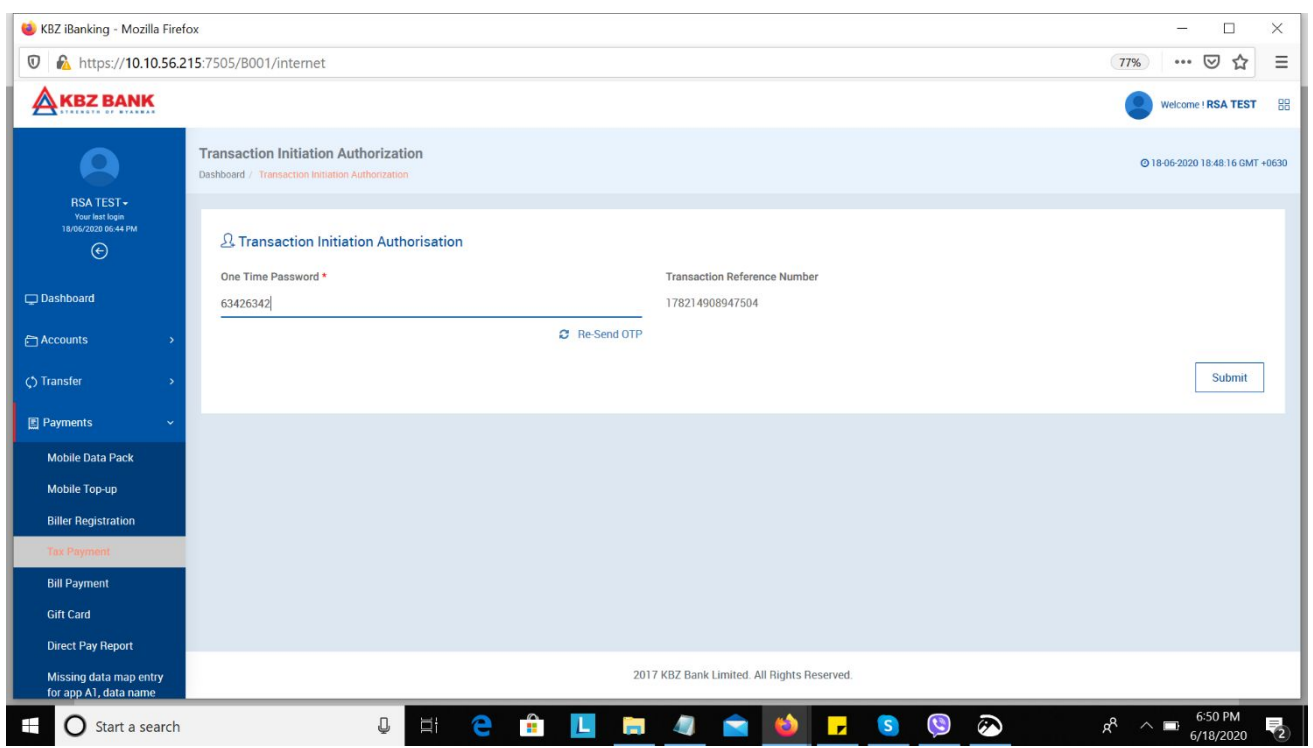

5. Enter *OTP* from mobile phone number to complete the payment.

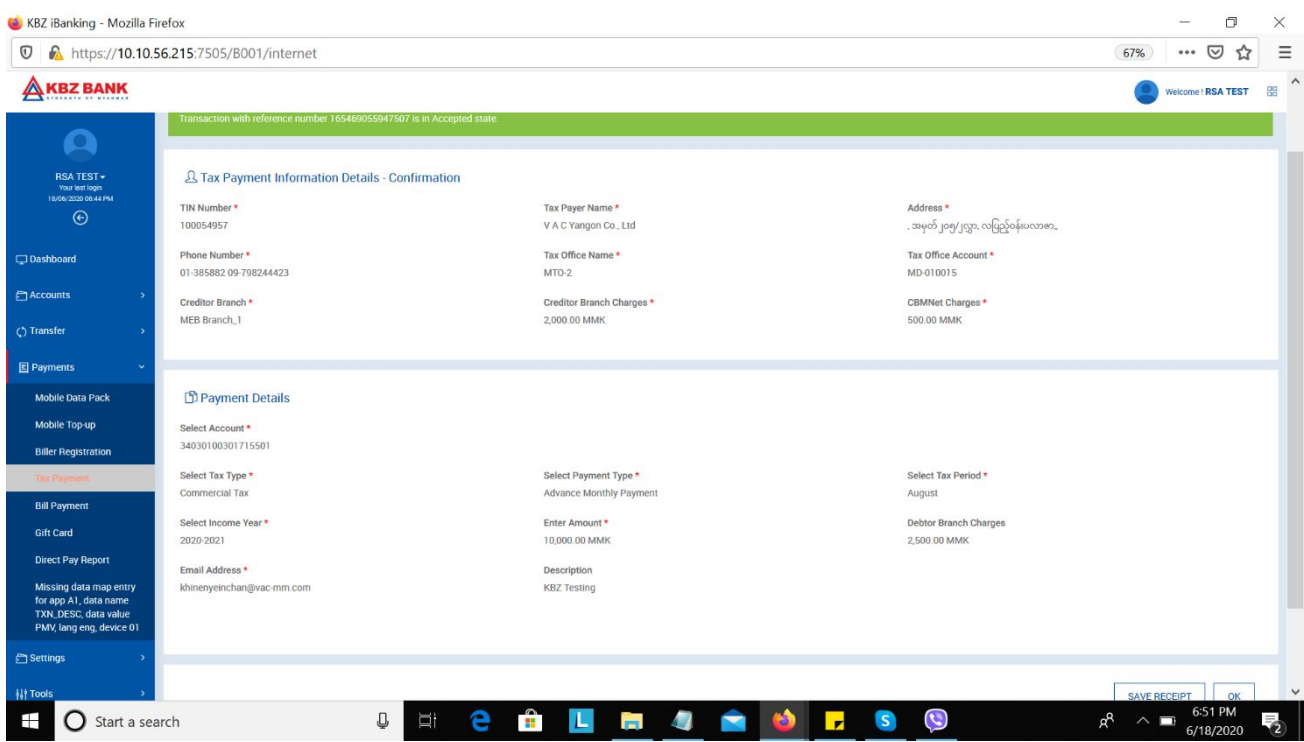

6. Click *SAVE RECEIPT*.

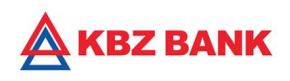

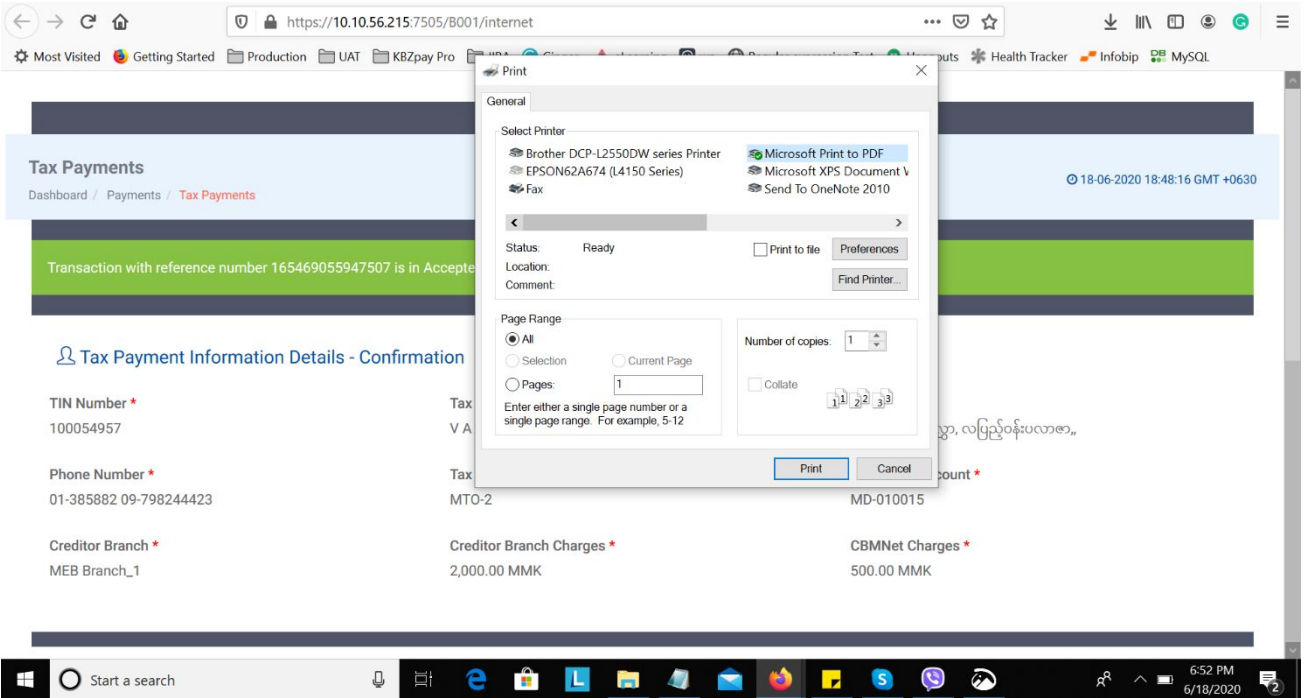

### 7. Choose *PDF* and click *Print.*

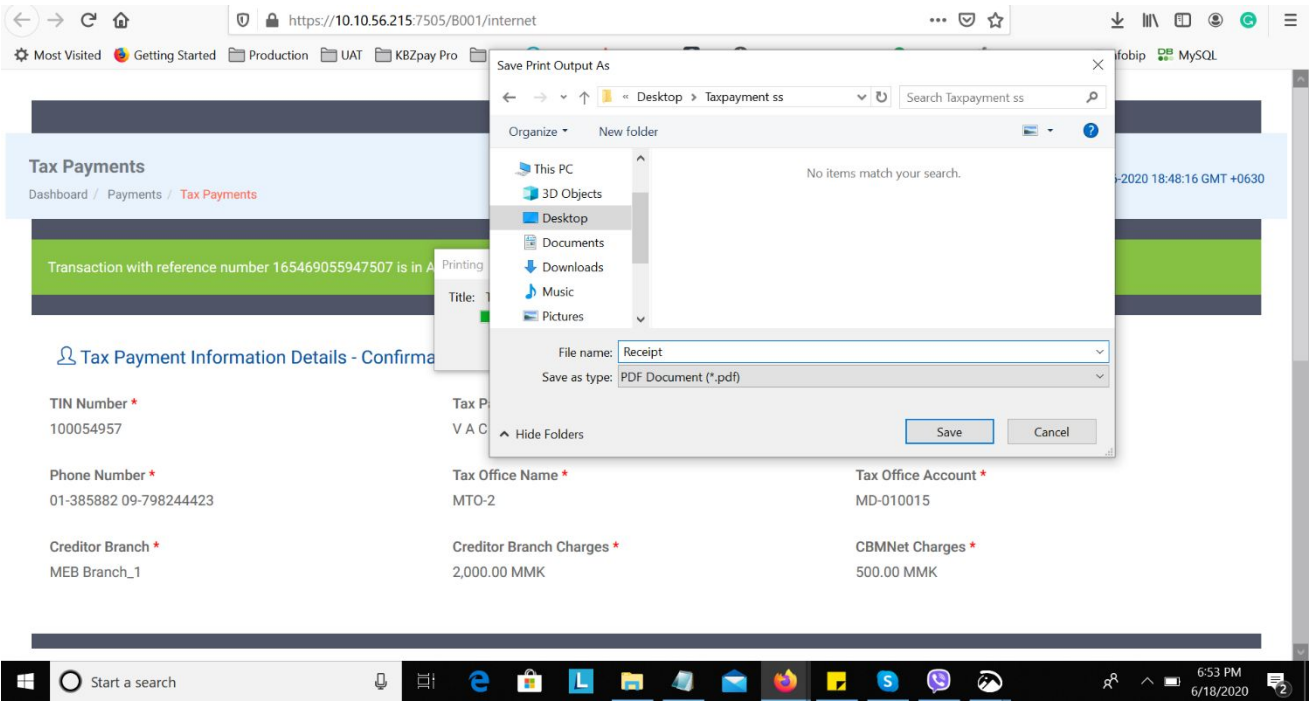

8. Create folder in computer and click *Save.*